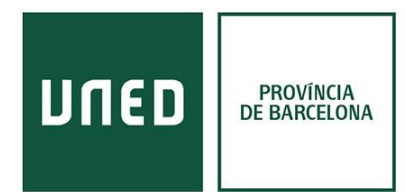

# **Enviar referencias desde el catálogo y bases de datos a Refworks**

### Buscador [de la UNED](https://buscador.biblioteca.uned.es/primo-explore/search?vid=34UNED_VU1&sortby=rank%E2%9F%A8%3Des_ES&lang=es_ES)

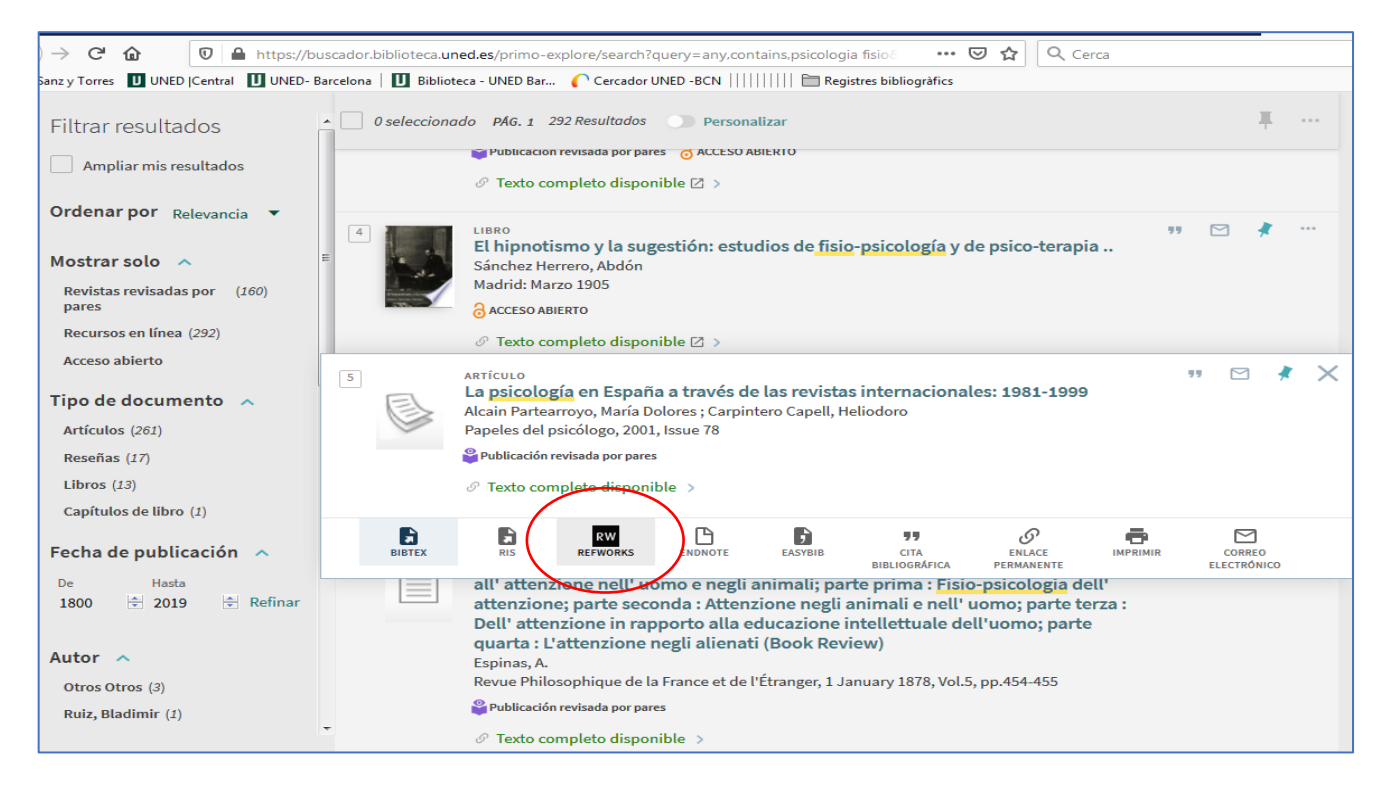

### **[Dialnet](https://dialnet.unirioja.es/)**

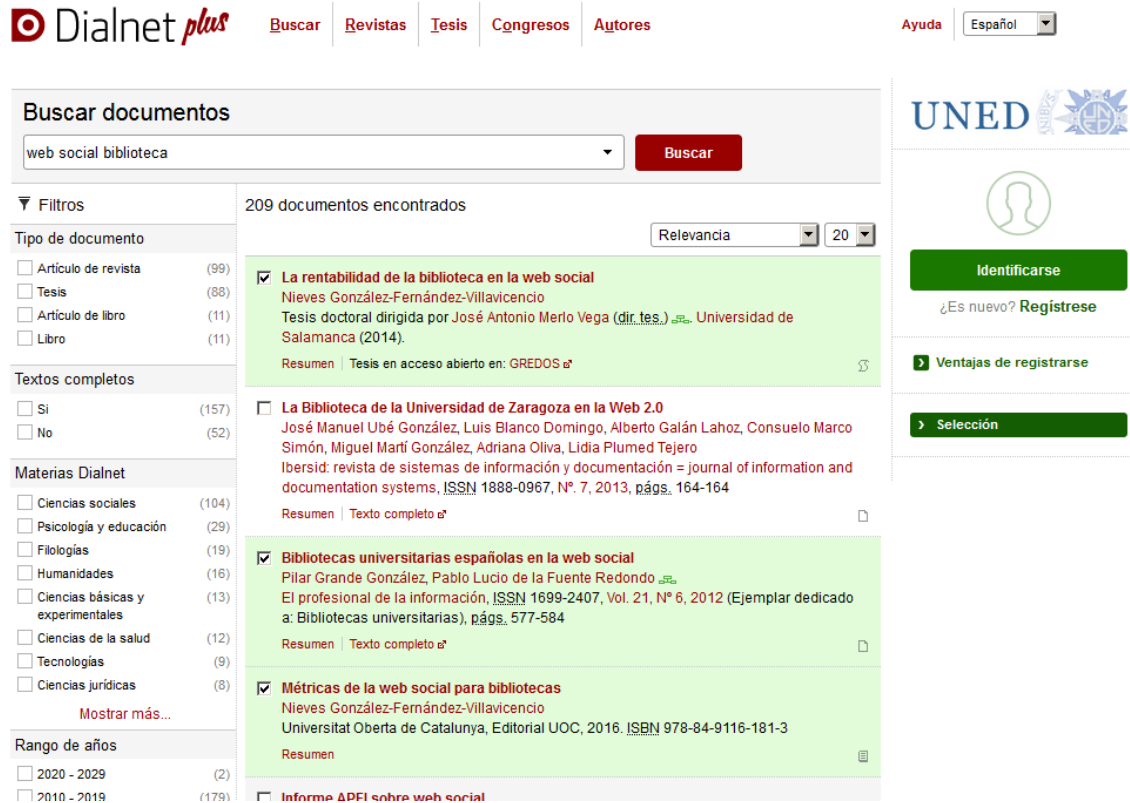

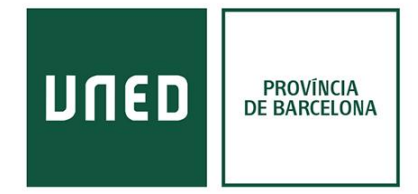

Para enviar referencias de Dialnet a Refworks debemos seleccionar los documentos que nos interesan e ir al apartado "**Selección**". En esta pantalla se observa la opción de Refworks en el apartado: **Enviar / exportar**. (Es necesario registrarse a Dialnet con el correo de la UNED).

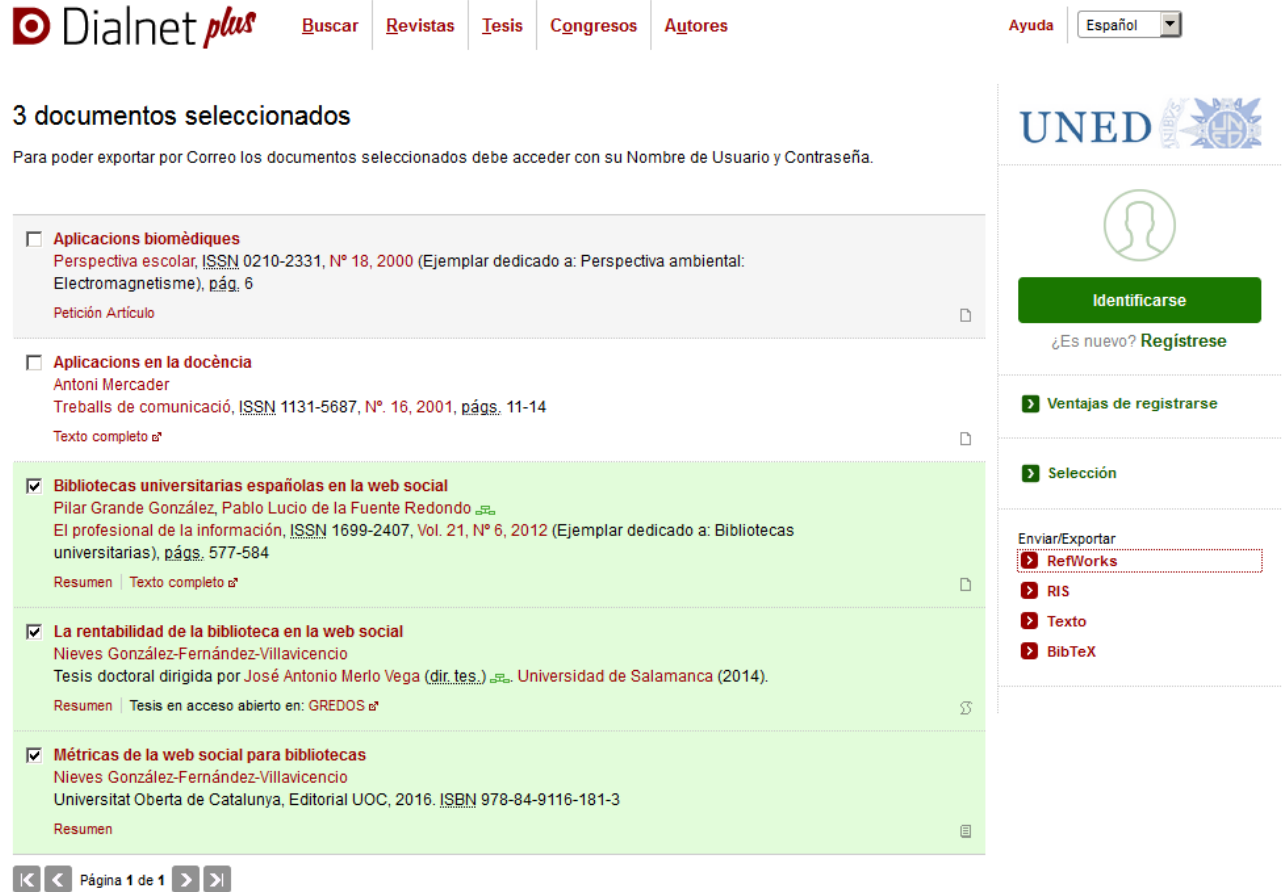

![](_page_2_Picture_0.jpeg)

## [VLex Global](https://2019-vlex-com.ezproxy.uned.es/)

La base de datos de derecho VLex permite enviar los documentos a Refworks mediante icono de **"Compartir".**

![](_page_2_Picture_15.jpeg)

![](_page_3_Picture_0.jpeg)

#### [Google Academic](https://scholar.google.es/schhp?hl=ca)

Previamente, se debe configurar la opción de importar los resultados:

![](_page_3_Picture_27.jpeg)

Objective: An outbreak of 2019 novel coronavirus diseases (COMD-19) in Wuban, China

Como podemos ver en estos ejemplos, aunque las interfaces varían ligeramente, los enlaces se encuentran en el momento de seleccionar el documento, en ese momento, parece una opción de **seleccionar / compartir** con el fin de exportar los documentos.